**O.R.A** 

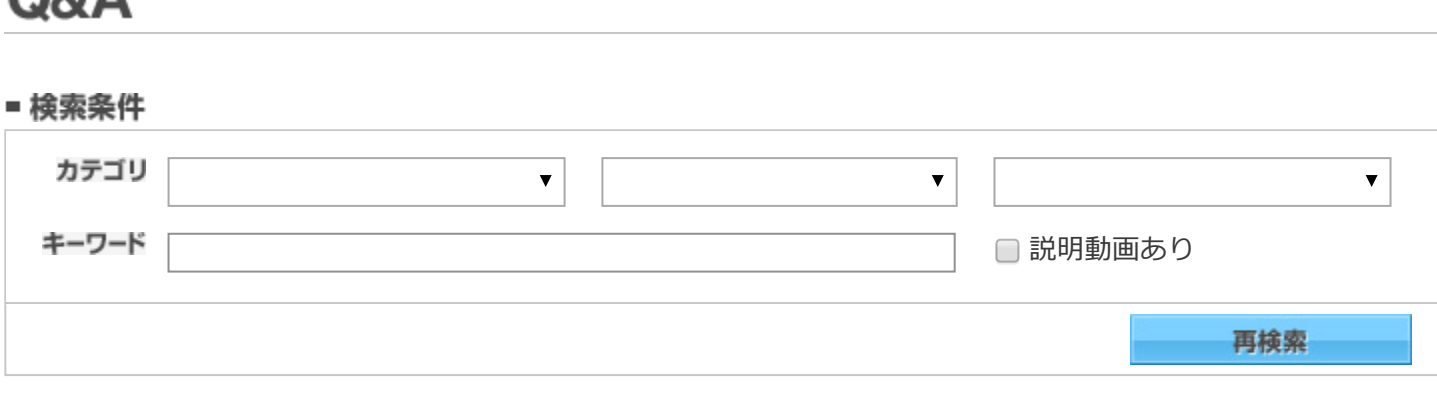

▶文書番号から探す

質問を印刷する

[SS7](https://www.unions.co.jp/dqs/qa/list.html?qa_category_l_id=L40) > [⼊⼒](https://www.unions.co.jp/dqs/qa/list.html?qa_category_m_id=M163) ⽂書番号︓<sup>02981</sup> 最終更新⽇︓2017/11/28

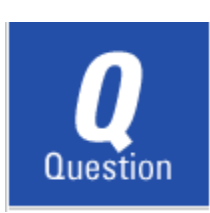

## 柱・梁をまたぐブレースを入力したい

柱・梁をまたぐブレースはどのように入力すればよいですか?

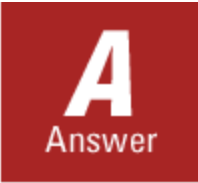

以下の操作により入力できます。

【1】ツールバーの鉛直ブレースをクリックします。

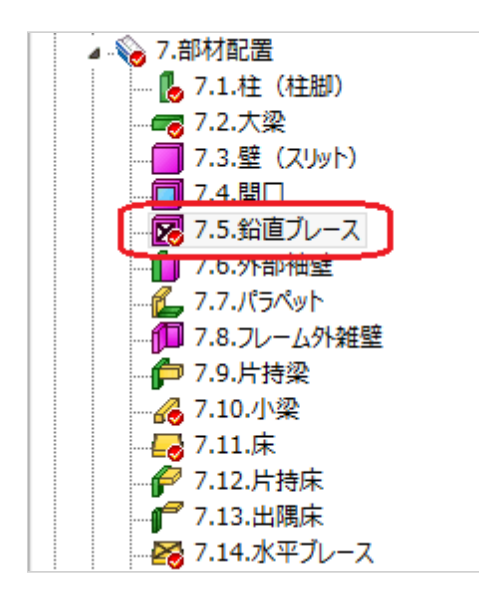

【2】部材ウィンドウの[結合]タブをクリックします。

2018/5/18 2018/5/18 または、 インプレステム アイディスク 建築構造計算ソフトのユニオンシステム

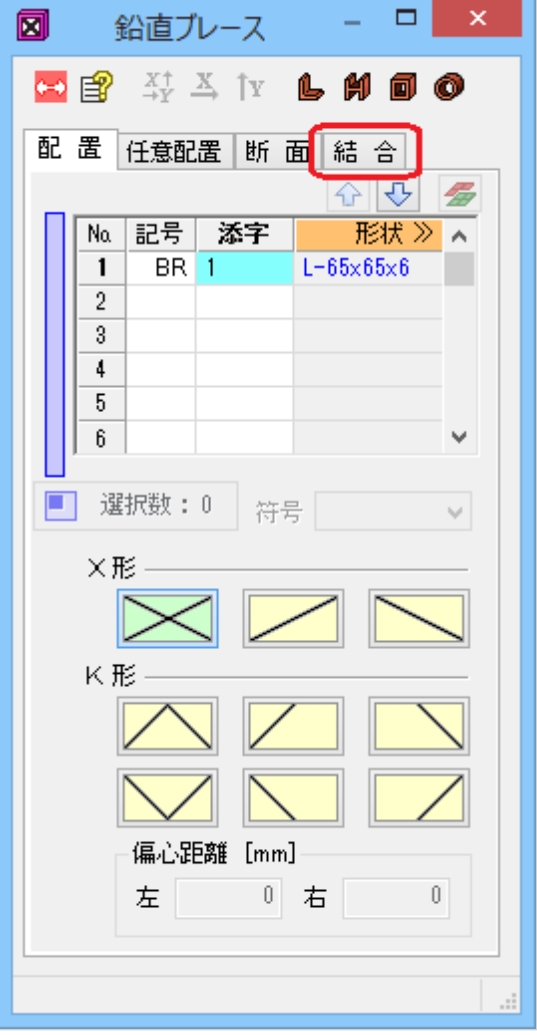

【3】結合する鉛直ブレースをドラッグで範囲選択します。部材ウィンドウに フォーカスが移動し、[結合]ボタンがクリックできる状態になります。結合 できないブレースを選択したときは,ボタンをクリックできません。

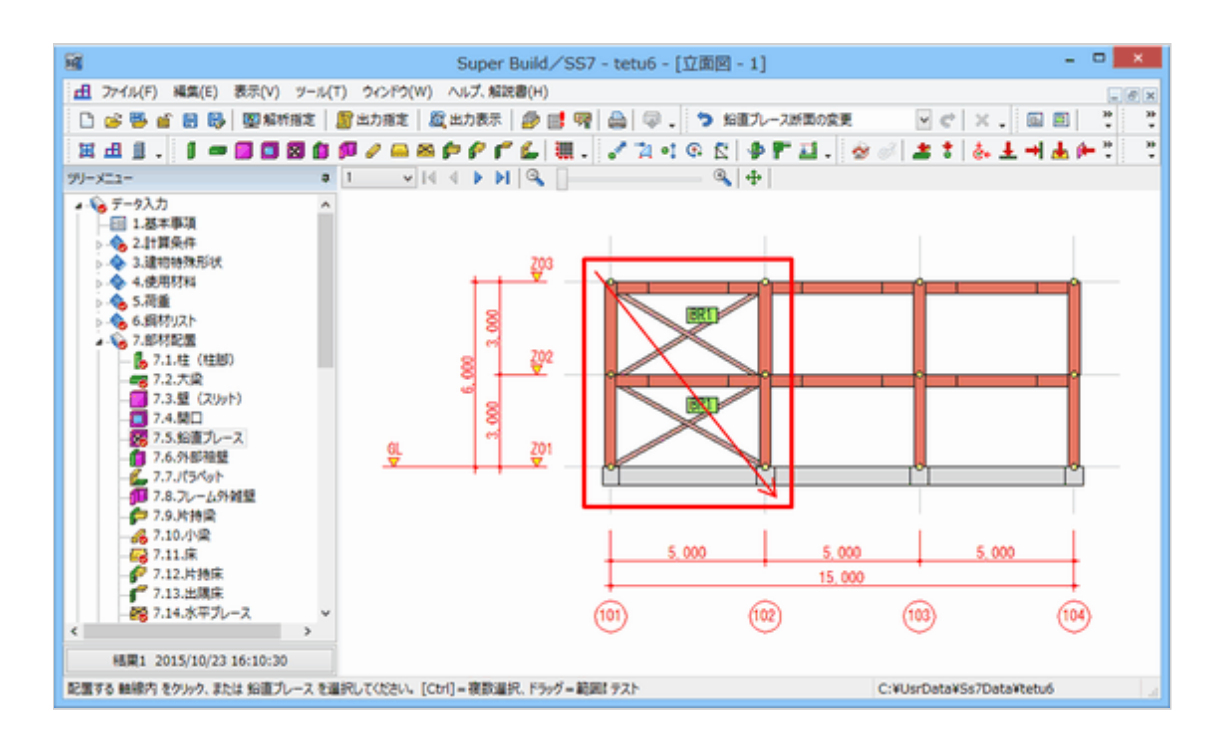

【4】[結合]ボタンをクリックします。

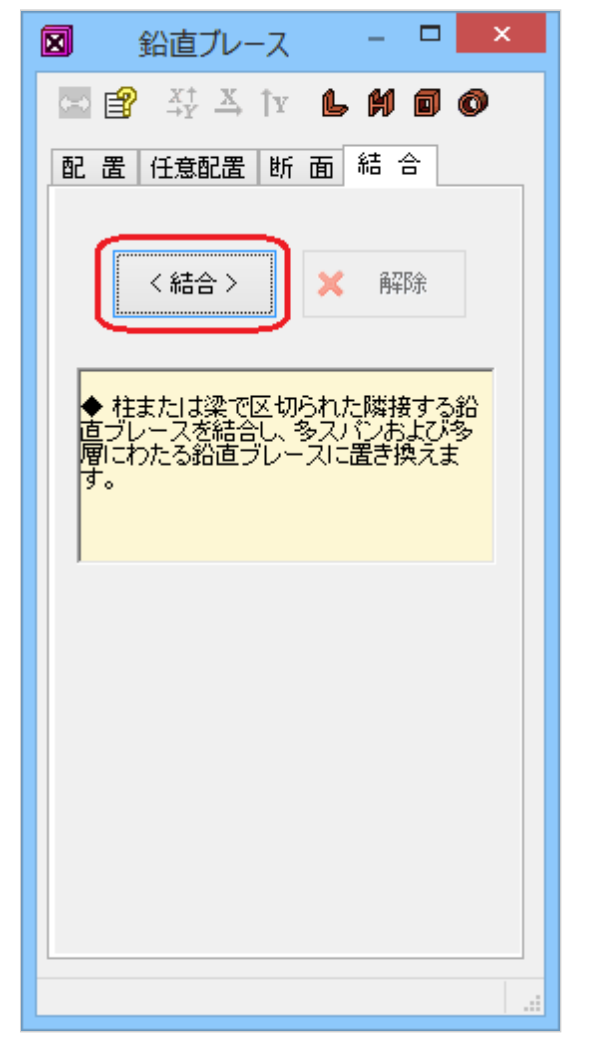

結合された鉛直ブレースは、< >括弧付きの符号で表示されます。

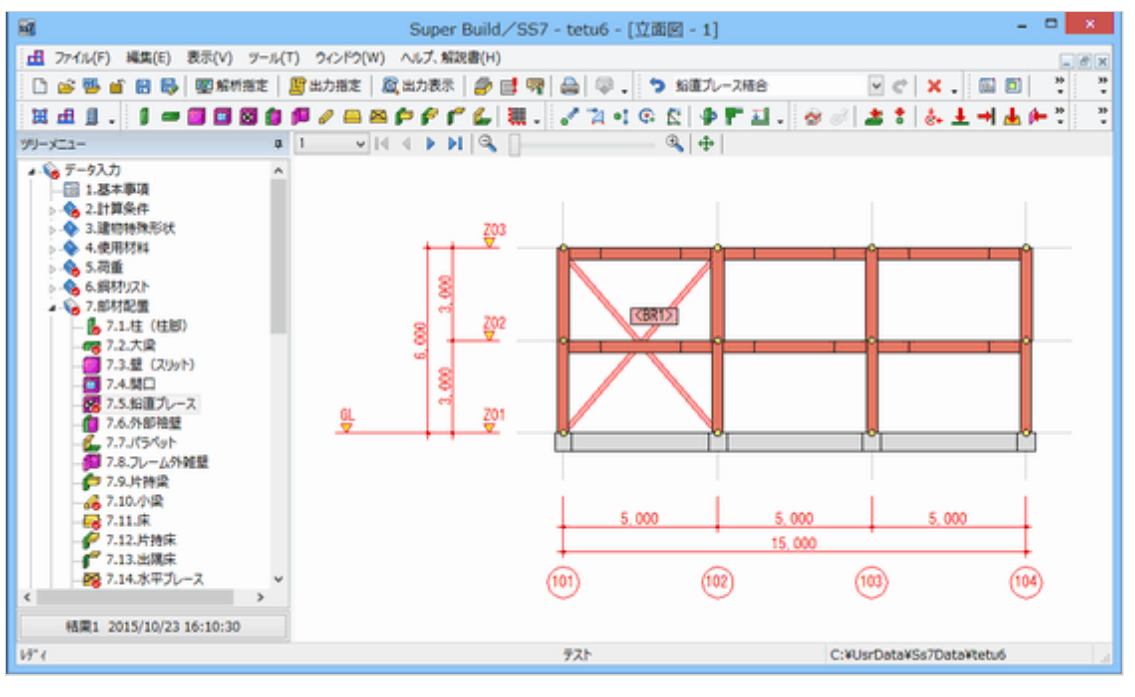

説明動画を見る

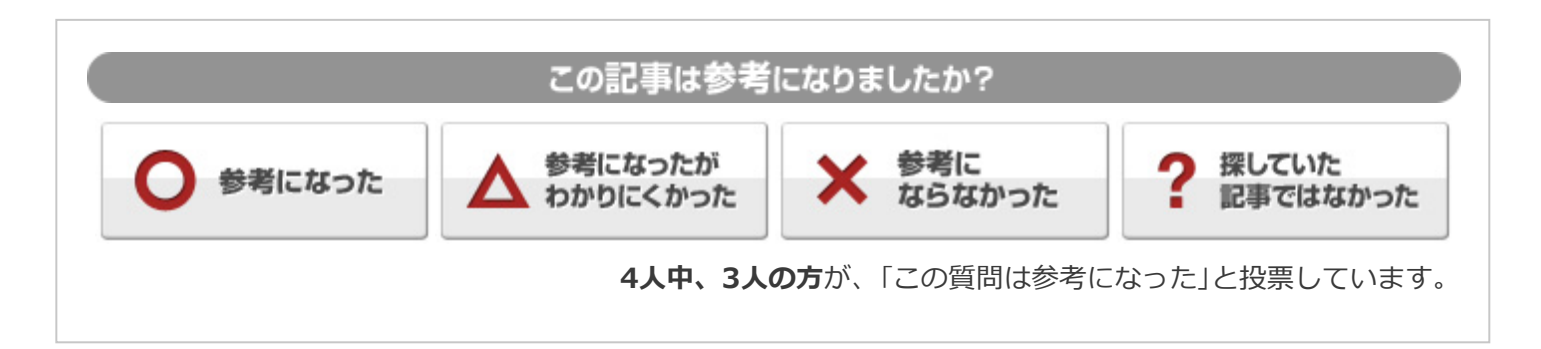

## ■ 検索条件

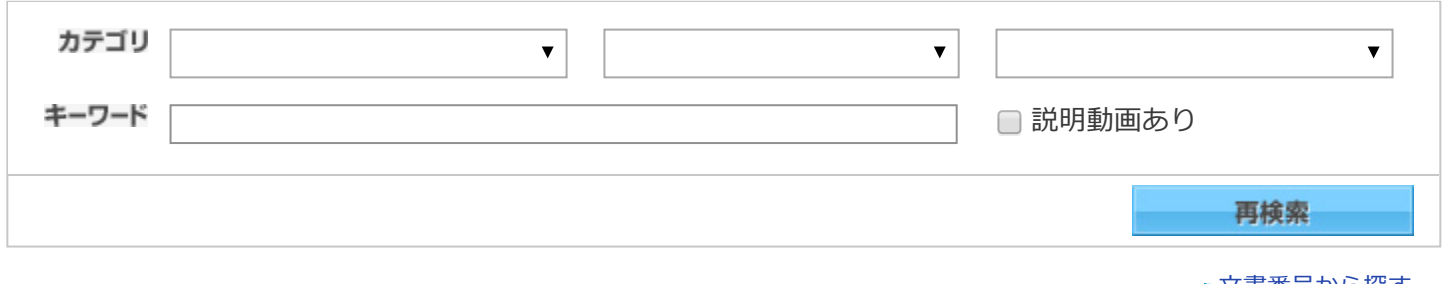

▶文書番号から探す